$157A$ 

## PowerPoint sheet 2

عادل عراقي ADEL ERAQI BAKRY AMEEN

KAU.edu.sa - CPIT 100

Page  $\overline{\phantom{0}}$ 

## MS PowerPoint Worksheet 2

## ورقة عمل لميكروسوفت باوربوينت 2

-1 أنشئ ملف عروض تقديمية جديد ) PowerPoint ) على سطح المكتب باسم "درجاتي". ٢- صمم الشريحة الأولى كما بالشكل:

ورقة عمل لبرنامج باوربوينت ضع إسمك ثلاثي

-3أدرج مقطع صوتي )صورة الفاتحة 3mp )في الشريحة األولى، وأجعله يعمل عبر الشرائح. ٤ - أضف شريحة (ذات التخطيط "عنوان فقط")، واكتب فيها العنوان "درجاتي Odus "لتكون الشريحة الثانية. -5أدرج التاريخ "13–13–2113" ورقم الشريحة في جميع الشرائح عدا الشريحة الأولى. -6أدرج صورة كعالمة مائية باستخدام )"تعبئة صورة أو مادة" من ملف( في الشريحة الثانية. -7انسخ الشريحة الثانية أربع مرات ليصبح عدد الشرائح الكلي ست شرائح. -8أضف 5 صور في الشرائح بدأ من الشريحة الثانية لتوضيح طريقة الوصول لدرجاتك في مادة الحاسب على نظام "Odus"، مع عمل التنسيقات اللازمة كما بالصور التالية.

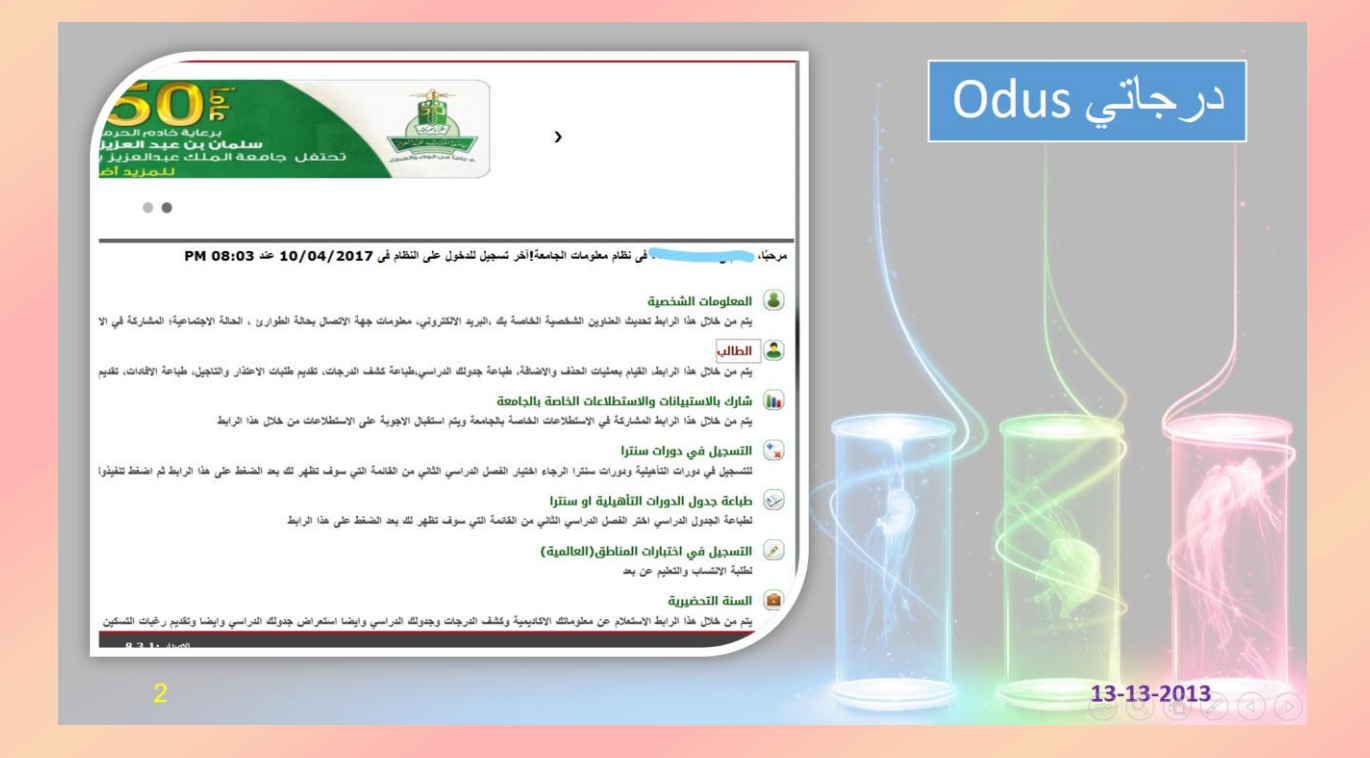

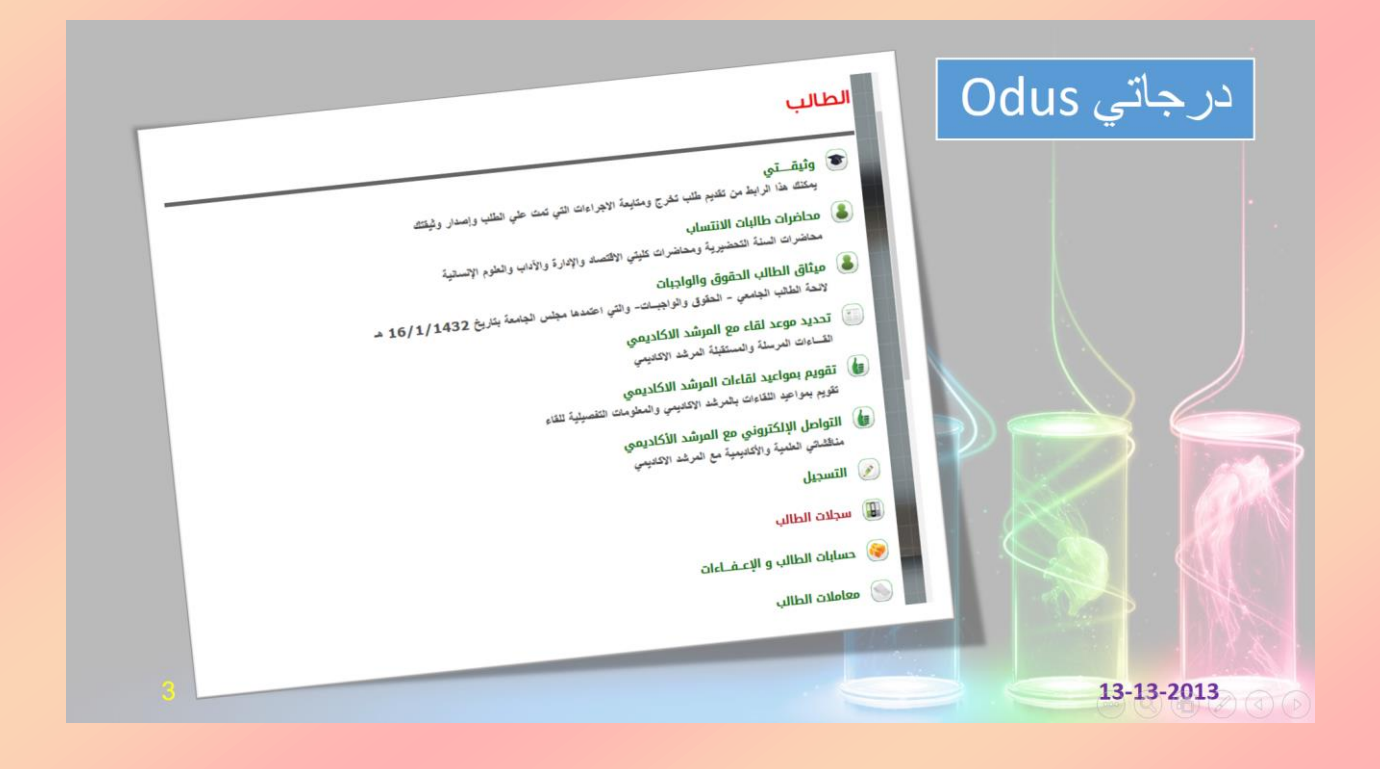

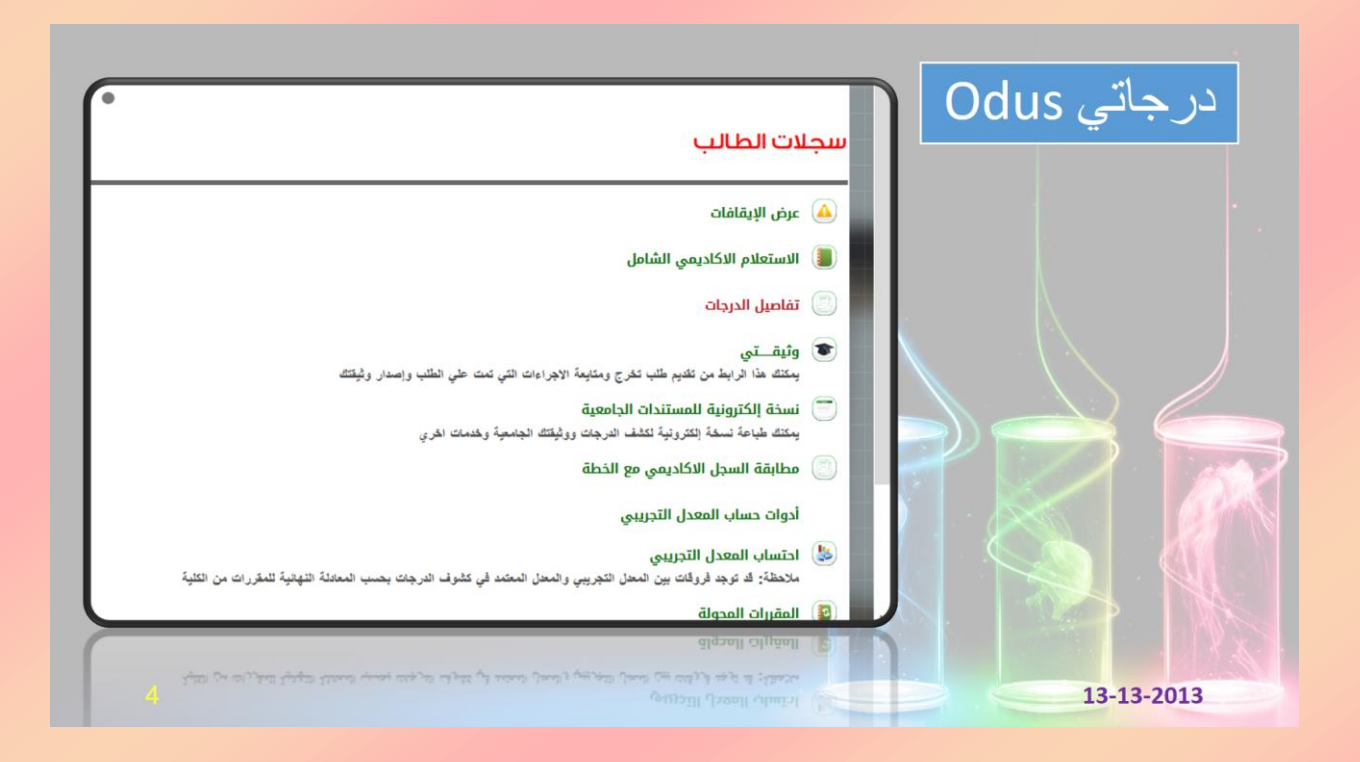

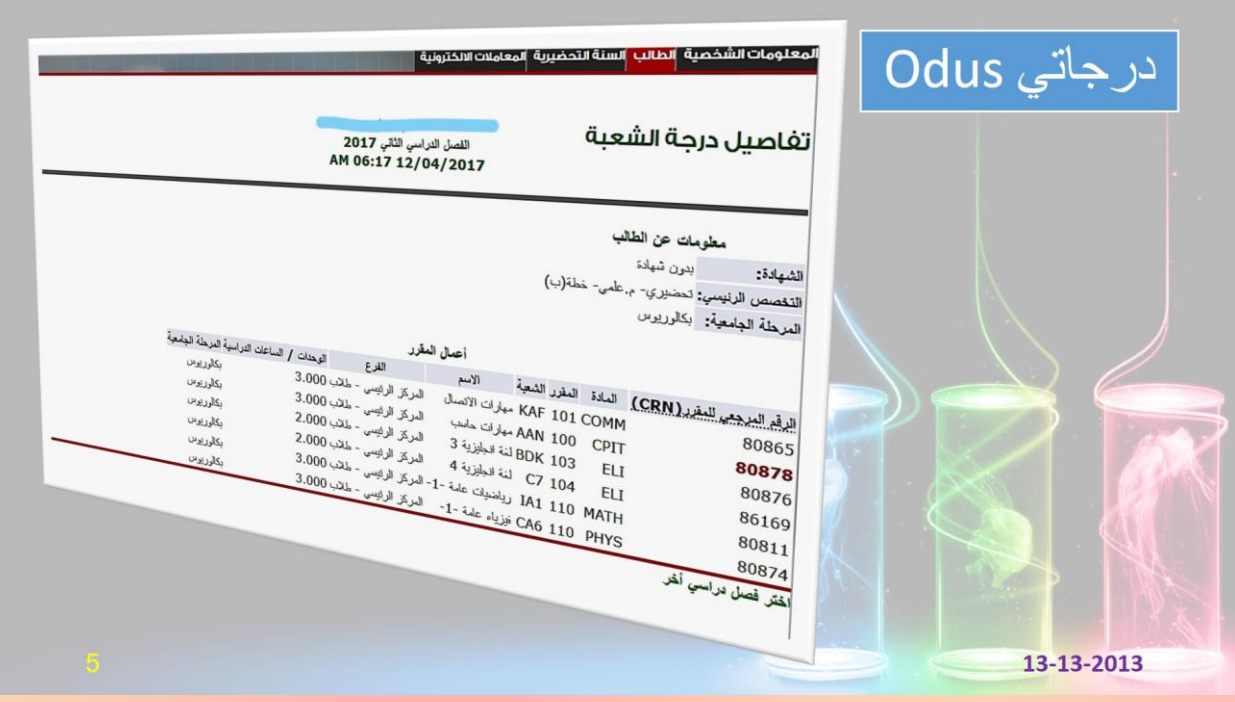

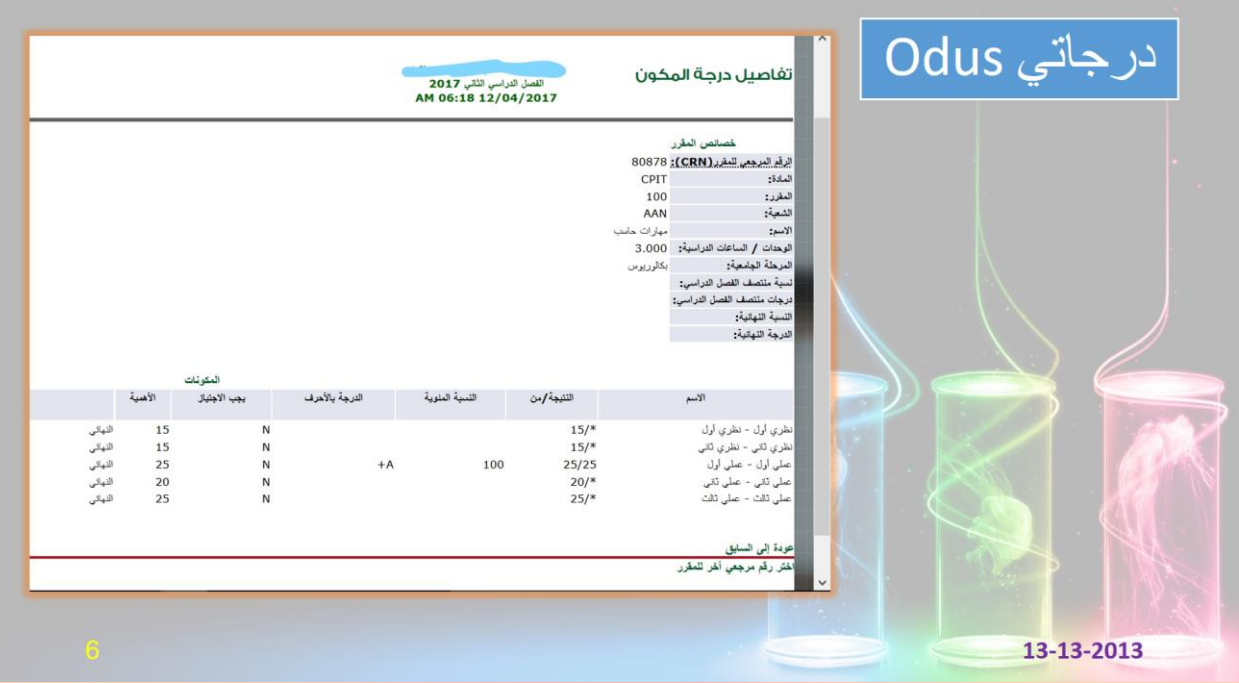

-9أضف شريحة جديدة وأختر لها التخطيط المناسب وصممها كما بالشكل التالي، مع عمل التنسيقات والتأثيرات الالزمة ـ مراعيا التعداد النقطي.

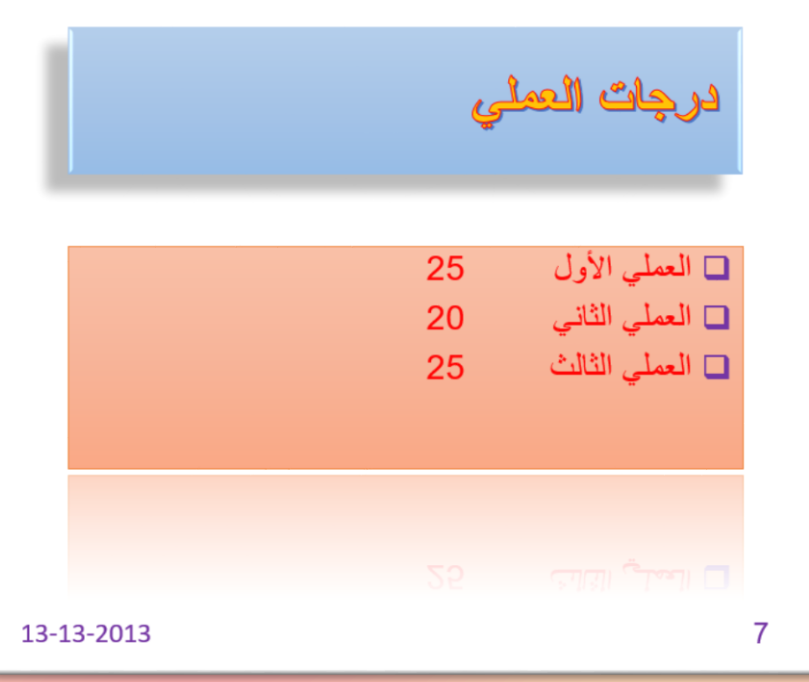

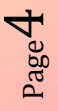

-11عدل لون مربع العنوان -باستخدام الشريحة الرئيسية – للشرائح ذات التخطيط "عنوان ومحتوى" الى اللون الأحمر. -11عدل لون مربع المحتوى في جميع الشرائح -باستخدام الشريحة الرئيسية – الى اللون البنفسجي.

)الحظ عدم تأثر الشرائح التي تم تصميمها مسبقا وذلك ألن التغيير في الشريحة الرئيسية يحافظ على التغييرات الفردية(

- -12 أدرج ثالث شرائح من تخطيط "عنوان ومحتوى"، وضع عنوان لكل منها حسب محتواه.
- -13 أنزل مقطع فيديو" الحياة البرية ويندوز 7 " الى جهازك ثم أدرجه في الشريحة الثامنة من شرائح العرض، واجعله يعمل في وضع ملئ الشاشة.

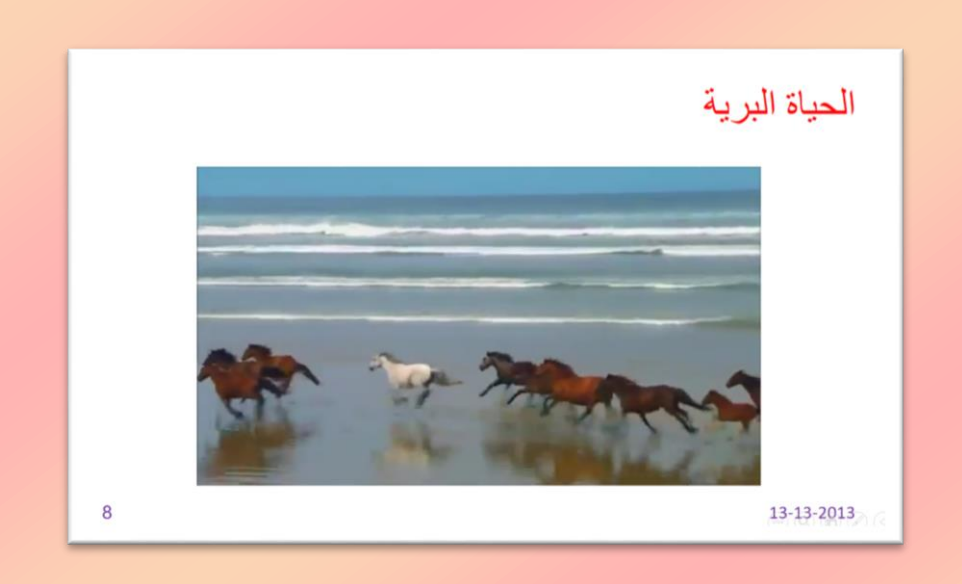

-14في الشريحة التالية أضف تخطيط هيكلي يحوي ]عملي أول، عملي ثاني، عملي ثالث] كما بالشكل.

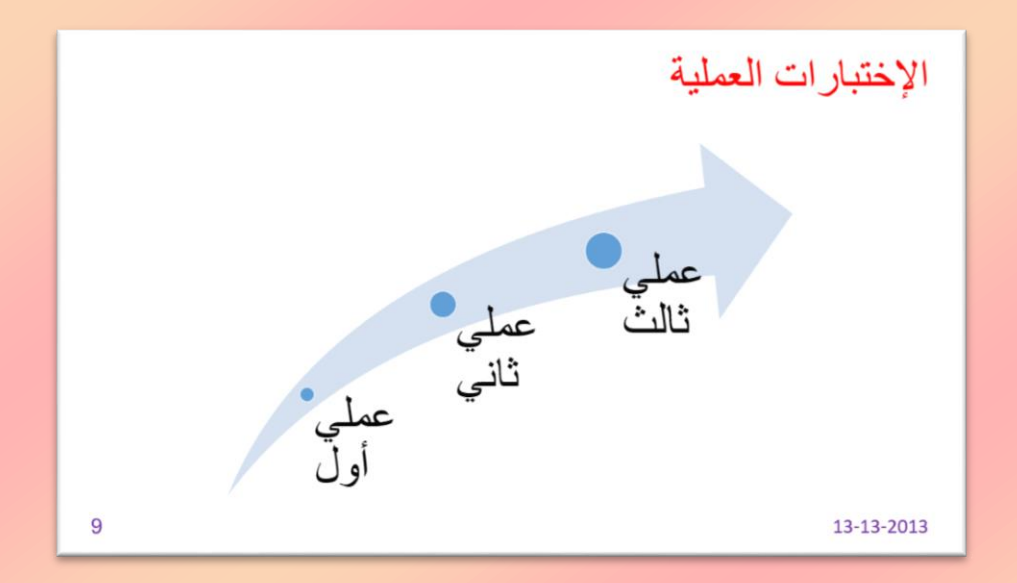

-15غير تخطيط الشريحة العاشرة الى "عنوان فقط" ثم أضف i. خط فني يحوي رقمك الجامعي. ii. مربع نص وأكتب فيه "مهارات الحاسب".

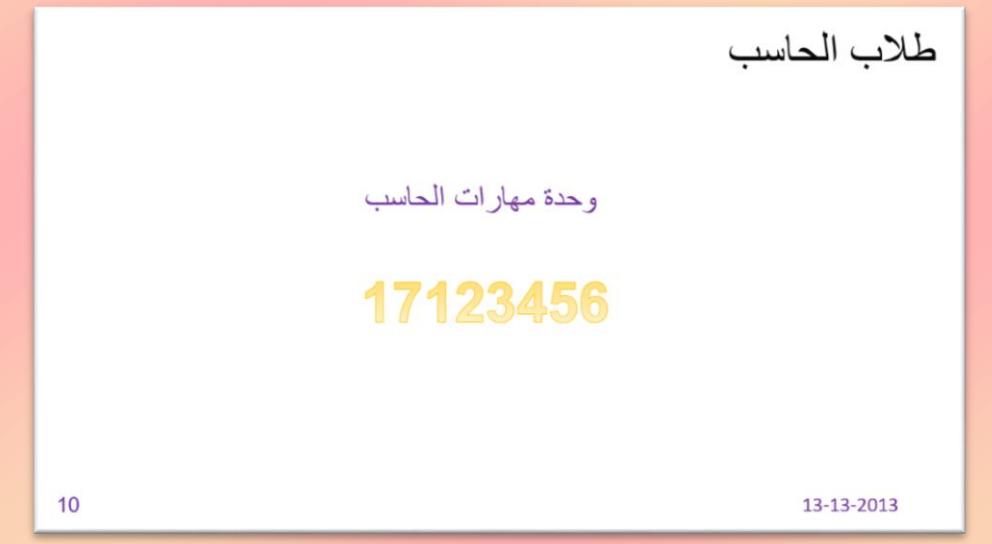

-16أضف شريحة جديدة من تخطيط "فارغ" ثم أضف بها "زر إجراء" للذهاب للشريحة األولى . -17 أضف في الشريحة األخيرة كائن من نوع Excel Microsoft .Worksheet

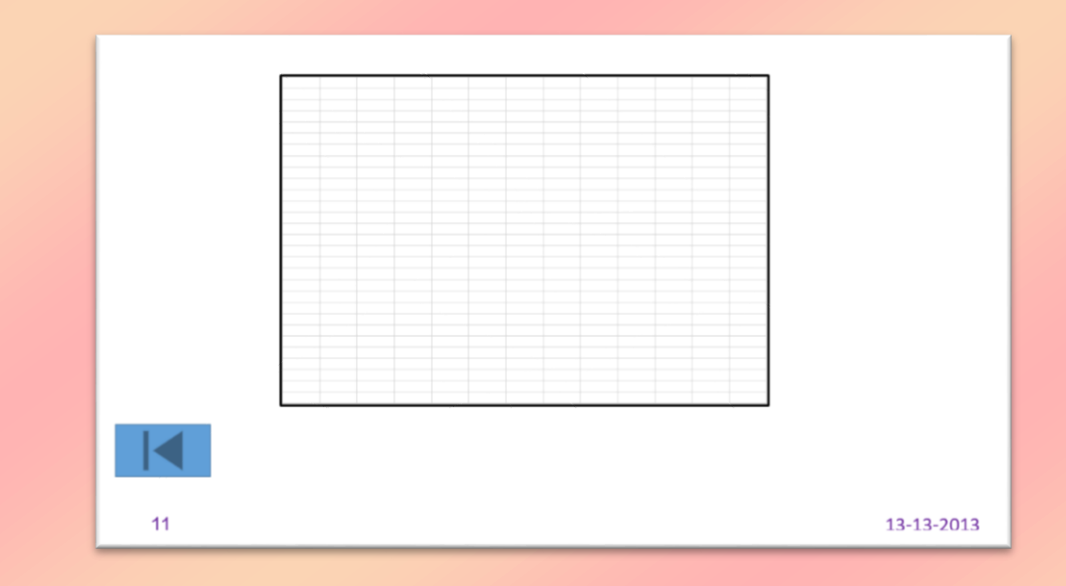

-18 طبق أحد التصاميم الجاهزة على جميع الشرائح عدا الشريحة األخيرة فطبق عليها تصميم مختلف. -19 طبق حركات انتقالية بين الشرائح لجميع الشرائح. -21 طبق حركات على العناصر داخل الشريحة األولى. ٢١- كرر باستخدام النسخ الشريحة الأخيرة، واجعلها مخفية. ٢٢- أعرض الشرائح في أحد الأوضاع (فارز الشرائح – صفحة الملاحظات – مخطط تفصيلي( -23 احفظ العرض كملف "Presentation PowerPoint"، ثم أعد حفظه كملف

.PowerPoint Show .i

.Pdf .ii

iii. Template PowerPoint مع االنتباه لمكان الحفظ.

## ######

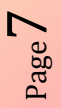